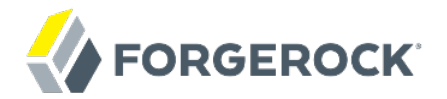

# **User Guide**

Identity Message Broker 5.5

ForgeRock AS. 201 Mission St., Suite 2900 San Francisco, CA 94105, USA +1 415-599-1100 (US) www.forgerock.com

#### Copyright © 2017 ForgeRock AS.

#### **Abstract**

#### Guide to the ForgeRock® Identity Message Broker.

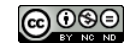

This work is licensed under the [Creative Commons Attribution-NonCommercial-NoDerivs 3.0 Unported License.](https://creativecommons.org/licenses/by-nc-nd/3.0/)

To view a copy of this license, visit <https://creativecommons.org/licenses/by-nc-nd/3.0/> or send a letter to Creative Commons, 444 Castro Street, Suite 900, Mountain View, California, 94041, USA.

ForgeRock® and ForgeRock Identity Platform™ are trademarks of ForgeRock Inc. or its subsidiaries in the U.S. and in other countries. Trademarks are the property of their respective owners.

UNLESS OTHERWISE MUTUALLY AGREED BY THE PARTIES IN WRITING, LICENSOR OFFERS THE WORK AS-IS AND MAKES NOTHERWISCOR WARRANTIES OF ANY KIND CONCERNING THE WORK, EXPRESS, THE WORK, EXPRESS, THE WORK, EXPRESS, THE WORK, AND MAK IMPLIED, STATUTORY OR OTHERWISE, INCLUDING, WITHOUT LIMITATION, WARRANTIES OF TITLE, MERCHANTABILITY, FITNESS FOR A PARTICULAR PURPOSE, NONINFRINGEMENT, OR THE ABSENCE OF LATENT<br>OR OTHER DEFECTS, ACCURACY, OR THE PRESENCE

EXCEPT TO THE EXTENT REQUIRED BY APPLICABLE LAW, IN NO EVENT WILL LICENSOR BE LIABLE TO YOU ON ANY LEGAL THEORY FOR ANY ISLOCKERT ALLOCATED TO THE STATE ON SERVENTIAL, PONCE OUR EXEMPLARY CONSEQUENTIAL, PONTIVE OR EXEMPLAR

DejaVu Fonts

Bitstream Vera Fonts Copyright

Copyright (c) 2003 by Bitstream, Inc. All Rights Reserved. Bitstream Vera is a trademark of Bitstream, Inc.

Permission is hereby granted, free of charge, to any person obtaining a copy of the fonts accompanying this license ("Fonts") and associated documentation files ("hent Font Software, including without instanded to do so, s conditions:

The above copyright and trademark notices and this permission notice shall be included in all copies of one or more of the Font Software typefaces.

The Font Software may be modified, altered, or added to, and in particular the designs of glyphs or characters in the Fonts may be modified and additional glyphs or characters may be added to the Fonts, only if the fonts a renamed to names not containing either the words "Bitstream" or the word "Vera".

This License becomes null and void to the extent applicable to Fonts or Font Software that has been modified and is distributed under the "Bitstream Vera" names.

The Font Software may be sold as part of a larger software package but no copy of one or more of the Font Software typefaces may be sold by itself.

THE FONT SOFTWARE IS PROVIDED "AS IS", WITHOUT WARRANTY OF ANY KNO. EXPRESS OR IMPLIED, MANUTHED TO ANY WARRANTES OF MERCHANTABILITY, FITNESS FOR A PARTICULARY INCOLLED THE SURFACT AND THE SURFACT AND NOT A THE SURFACT AND

Except as contained in this notice, the names of Gnome, the Gnome Foundation, and Bitstream Inc., shall not be used in advertising or otherwise to promote the sale, use or other dealings in this Font Software without prior

Arev Fonts Copyright

Copyright (c) 2006 by Tavmjong Bah. All Rights Reserved.

Permission is hereby granted, free of charge, to any person obtaining a copy of the fonts accompanying this license ("Fonts") and associated documentation files (the "Font Software"), to reproduce and distribute the modifi to the Bitstream Vera Font Software, including without limitation the rights to use, copy, merge, publish, distribute, and/or sell copies of the Font Software, and to permit persons to whom the Font Software is furnished t subject to the following conditions:

The above copyright and trademark notices and this permission notice shall be included in all copies of one or more of the Font Software typefaces.

The Font Software may be modified, altered, or added to, and in particular the designs of glyphs or characters in the Fonts may be modified and additional glyphs or characters may be added to the Fonts, only if the fonts a

This License becomes null and void to the extent applicable to Fonts or Font Software that has been modified and is distributed under the "Tavmjong Bah Arev" names.

The Font Software may be sold as part of a larger software package but no copy of one or more of the Font Software typefaces may be sold by itself.

THE FONT SOFTWARE IS PROVIDED "AS IS", WITHOUT WARRANTY OF ANY KIND, EXPRESS OR IMPLIED, INCLUDING BUT NOT LIMITED TO ANY WARRANTIES OF MERCHANTABILITY, FITNESS FOR A PARTICULAR PURPOSE AND NONINFRINGEMENT OF COPYRIGHT, TRADEMARK, OR OTHER RIGHT. IN NO EVENT SHAL TAVMJONG BAH BE LIABLE FOR ANY CLAM, DAMAGES OR OTHER LIABILITY, INCLUDING ANY MELL THE TOT THE USE OR INABILITY TO USE THE FONT<br>GENERAL SOFTWARE OR FROM OTHER DEALINGS IN THE FONT SOFTWARE.

Except as contained in this notice, the name of Taymjong Bah shall not be used in advertising or otherwise to promote the sale, use or other dealings in this Font Software without prior written authorization from Taymjong For further information, contact: tavmjong @ free . i

FontAwesome Copyright

Copyright (c) 2017 by Dave Gandy, [http://fontawesome.io.](http://fontawesome.io)

This Font Software is licensed under the SIL Open Font License, Version 1.1. This license is available with a FAQ at:<http://scripts.sil.org/OFL>

# **Table of Contents**

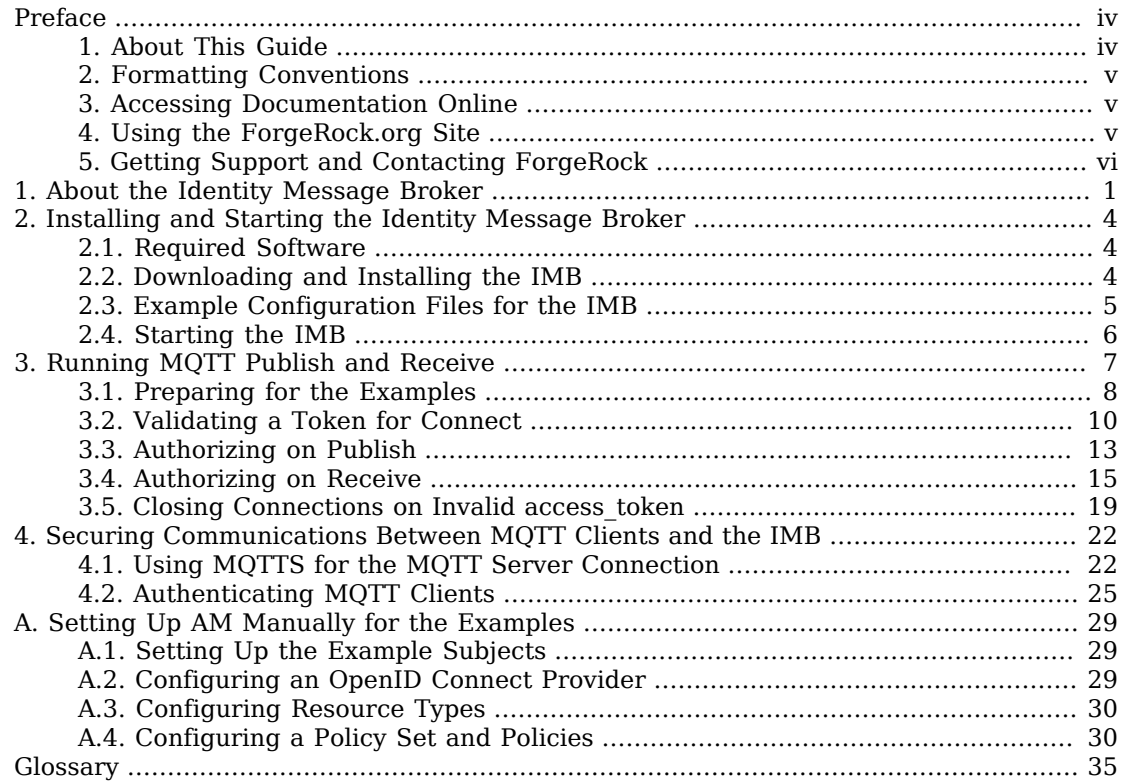

# <span id="page-3-0"></span>**Preface**

ForgeRock Identity Platform™ is the only offering for access management, identity management, user-managed access, directory services, and an identity gateway, designed and built as a single, unified platform.

The platform includes the following components that extend what is available in open source projects to provide fully featured, enterprise-ready software:

- ForgeRock Access Management (AM)
- ForgeRock Identity Management (IDM)
- ForgeRock Directory Services (DS)
- ForgeRock Identity Gateway (IG)
- <span id="page-3-1"></span>• ForgeRock Identity Message Broker (IMB)

### 1. About This Guide

The ForgeRock Identity Message Broker (IMB) is a publish-subscribe broker service that secures and hardens the sending and receiving of messages between an [MQTT client](#page-41-0) and the cloud in Internet of Things (IoT) systems.

This guide describes how to set up and run the IMB, providing examples for the following tasks:

- Token validation on connect, to validate an id token and access token from AM, and open a connection from an MQTT client to the IMB.
- **Authorization on publish**, to verify the authorization of an authenticated MQTT client to publish messages on a given topic.
- **Authorization on receive**, to verify the authorization of authenticated MQTT clients to send and receive messages on a given topic.
- **Connection closure on invalid access\_token**, to verify the validity of the access token at a specified interval, and close the connection if the token becomes invalid.

Although this guide provides instructions to run the examples, it will help to be familiar with the basics of authentication and authorization in ForgeRock Access Management.

## <span id="page-4-0"></span>2. Formatting Conventions

Most examples in the documentation are created in GNU/Linux or Mac OS X operating environments. If distinctions are necessary between operating environments, examples are labeled with the operating environment name in parentheses. To avoid repetition file system directory names are often given only in UNIX format as in /path/to/server, even if the text applies to  $C:\path\to\server$  as well.

Absolute path names usually begin with the placeholder /path/to/. This path might translate to /opt/, C:\Program Files\, or somewhere else on your system.

Command-line, terminal sessions are formatted as follows:

\$ **echo \$JAVA\_HOME** /path/to/jdk

Command output is sometimes formatted for narrower, more readable output even though formatting parameters are not shown in the command.

Program listings are formatted as follows:

```
class Test {
     public static void main(String [] args) {
         System.out.println("This is a program listing.");
     }
}
```
## <span id="page-4-1"></span>3. Accessing Documentation Online

ForgeRock publishes comprehensive documentation online:

• The ForgeRock [Knowledge Base](https://backstage.forgerock.com/knowledge/kb) offers a large and increasing number of up-to-date, practical articles that help you deploy and manage ForgeRock software.

While many articles are visible to community members, ForgeRock customers have access to much more, including advanced information for customers using ForgeRock software in a mission-critical capacity.

• ForgeRock product documentation, such as this document, aims to be technically accurate and complete with respect to the software documented. It is visible to everyone and covers all product features and examples of how to use them.

## <span id="page-4-2"></span>4. Using the ForgeRock.org Site

The [ForgeRock.org site](https://forgerock.org) has links to source code for ForgeRock open source software, as well as links to the ForgeRock forums and technical blogs.

If you are a *ForgeRock customer*, raise a support ticket instead of using the forums. ForgeRock support professionals will get in touch to help you.

## <span id="page-5-0"></span>5. Getting Support and Contacting ForgeRock

ForgeRock provides support services, professional services, classes through ForgeRock University, and partner services to assist you in setting up and maintaining your deployments. For a general overview of these services, see [https://www.forgerock.com.](https://www.forgerock.com)

ForgeRock has staff members around the globe who support our international customers and partners. For details, visit [https://www.forgerock.com,](https://www.forgerock.com) or send an email to ForgeRock at [info@forgerock.com.](mailto:info@forgerock.com)

### <span id="page-6-0"></span>**Chapter 1** About the Identity Message Broker

The ForgeRock Identity Message Broker (IMB) is a publish-subscribe broker service that secures and hardens the sending and receiving of messages between an [MQTT client](#page-41-0) and the cloud in Internet of Things (IoT) systems.

The architecture described in this document starts at the [edge,](#page-40-1) with a [smart device](#page-41-1), or with a [constrained device](#page-40-2) that talks to an [edge gateway](#page-40-3).

ForgeRock Access Management acts as an authorization server, to authenticate an MQTT client and provide it with an OpenID Connect id\_token and access token. The client authenticates to the IMB, using an id token as its username and an access token as its password. The IMB validates the tokens, and enforces policies decisions from ForgeRock Access Management.

The following figure illustrates the architecture of an IoT system, with the IMB positioned to manage traffic between the edge and the cloud.

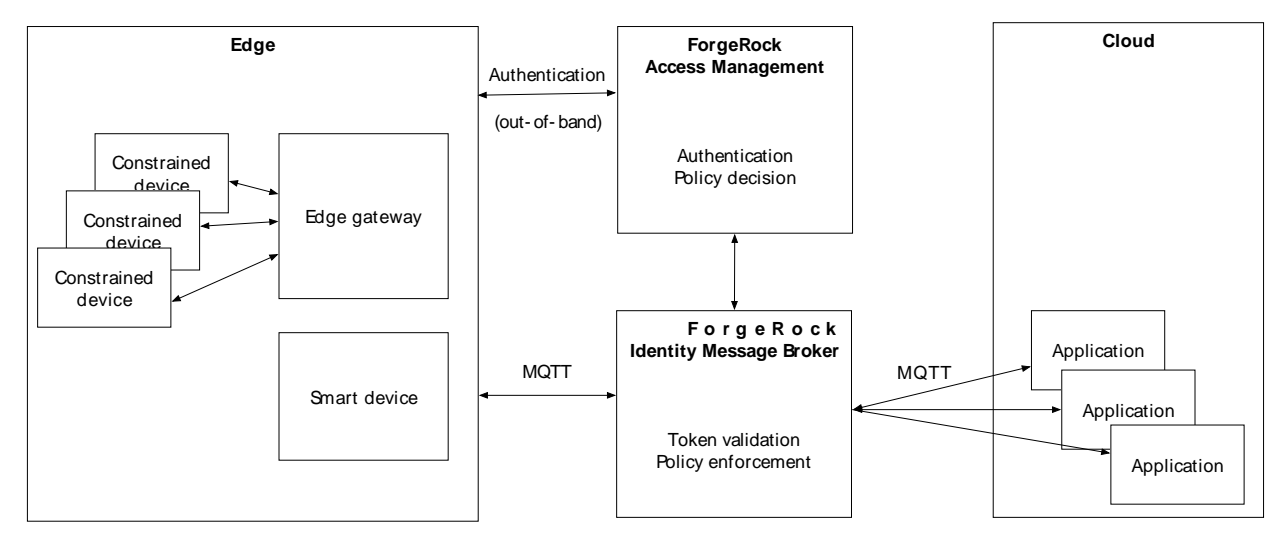

### *Figure 1.1. IoT System Architecture*

The following figures illustrate the data flow when an MQTT client successfully publishes a message on a topic to the cloud, and then receives a message about another topic from the cloud:

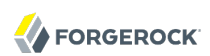

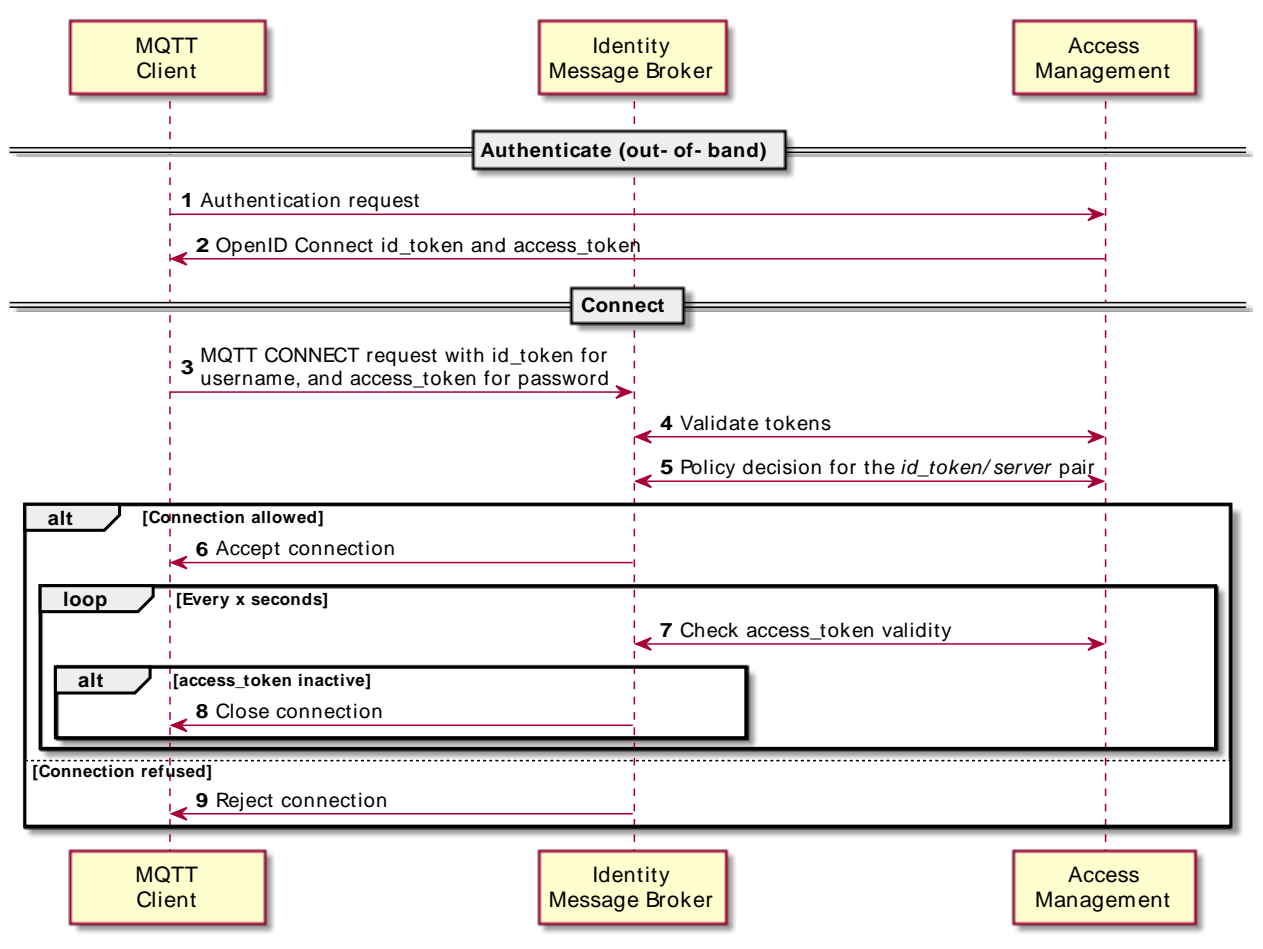

*Figure 1.2. IoT Data Flow for Connect*

Notice the following points about the data flow:

- The IMB checks the validity of the id\_token and access\_token presented in the connect request from the MQTT client. If the IMB can validate both tokens, it accepts the connection initiated by the client. Otherwise, it rejects the connection with a message indicating a bad username or password.
- After the IMB accepts a connection, it periodically checks the validity of the access token. If the token becomes invalid (expires or is revoked), the IMB closes the connection.

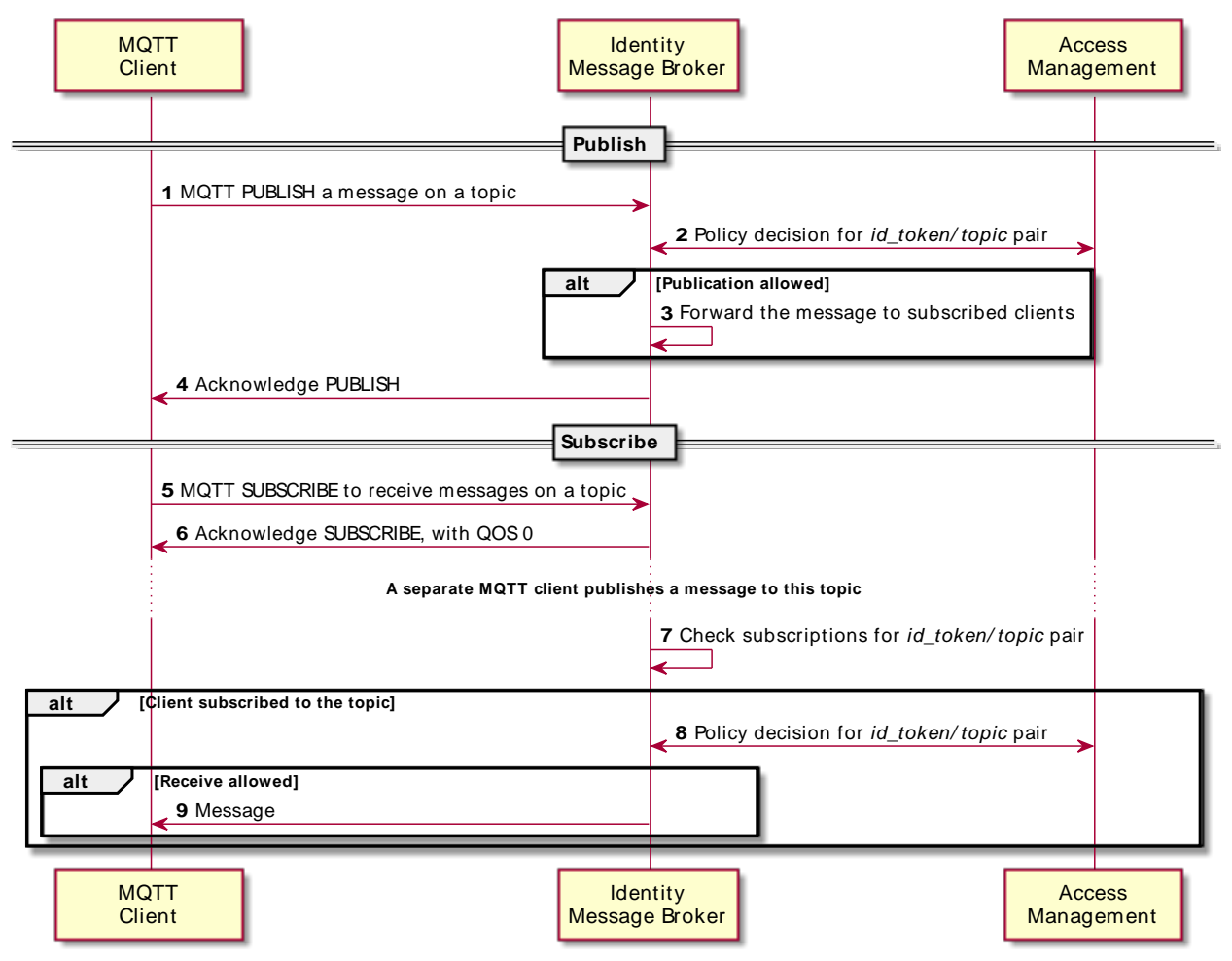

*Figure 1.3. IoT Data Flow for Publish and Receive*

Notice the following points about the data flow:

- In the publish stage, if the MQTT client does not have the correct authorization to publish a messages for the given topic the IMB silently ignores the publish command.
- If there is no client subscribed to receive a message when it is published, the message is lost. The IMB doesn't retain messages.

Ignored messages are traced at the debug level in the logs.

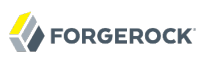

## <span id="page-9-0"></span>**Chapter 2** Installing and Starting the Identity Message Broker

### <span id="page-9-1"></span>2.1. Required Software

The following software is required by the IMB:

- **Java 8**
- **ForgeRock Access Management 5.1 or a later version**

AM is used to authenticate MQTT clients, authenticate the Identity Message Broker, and provide a policy decision point. For information, see the *[Access Management documentation](../../../am/5.5/)*.

The examples in Chapter 3, "*[Running MQTT Publish and Receive](#page-12-0)*" use **Mosquitto MQTT client** for the MQTT client and cloud application. For information and downloads, see <https://mosquitto.org>.

### <span id="page-9-2"></span>2.2. Downloading and Installing the IMB

*Procedure 2.1. To Download and Install IMB*

- 1. Download IMB-5.5.1.zip from the Edge Security area of ForgeRock BackStage download site.
- 2. Copy (or move) and unzip the file to the installation directory:

```
$ mkdir /IMB
$ unzip ~/Downloads/IMB-5.5.1.zip -d /IMB
```
The following files and directories are extracted in /IMB/imb-microservice:

- /bin/startup.sh, to start the IMB.
- /conf/boot/boot.properties, to configure port numbers and keys for starting the IMB.
- /conf/logging.properties, to configure logging levels for messages to the console and file. By default, messages are logged to console at the level INFO, and to file at the level ALL.
- /logs, the default location for log files.

• /examples/imb mqtt server-default.json, the MQTT server configuration file. For more information and an example file, see [Section 2.3.1, "Configuration File for MQTT Server"](#page-10-1).

If you plan to use MQTTS for the MQTT server connection, this file must contain parameters to require SSL, and to define the path to the keystore file. For an example file, see [Example 4.1,](#page-29-0) ["Example Configuration Requiring MQTTS for the MQTT Server Connection".](#page-29-0)

- /examples/imb\_capture.json, to configure a print to logs for authorized messages to the IMB. For more information and an example file, see [Section 2.3.2, "Configuration File for Capture".](#page-11-1)
- /amster, to provide the AM configuration used in Appendix A, "*[Setting Up AM Manually for](#page-34-0) [the Examples](#page-34-0)*". Instead of configuring AM manually you can import the configuration through Amster, as described in that section.

## <span id="page-10-0"></span>2.3. Example Configuration Files for the IMB

The IMB is delivered with example configuration files that you can use as they are or use as a template for your configuration. Your configuration must contain files with the same name as these files.

### <span id="page-10-1"></span>2.3.1. Configuration File for MQTT Server

The example configuration file, /examples/imb mqtt\_server-default.json, defines the following properties:

- Host and port number that MQTT clients use to connect to the IMB.
- Information for the IMB to connect with AM, and the policy set and realms to use. These values must match those in Appendix A, "*[Setting Up AM Manually for the Examples](#page-34-0)*":
- The interval at which the IMB checks the validity of the access token presented as a password for the MQTT command. The default is 15000 ms.

```
{
   "config" : {
     "mqtt" : {
       "host" : "0.0.0.0",
       "port" : 1883
     },
     "security" : {
       "openam-uri" : "http://openam.example.com:8088/openam",
       "policy-set" : "things",
       "operator" : {
         "username" : "imb_oidc_client",
         "password" : "password",
         "realm" : "/"
       }
     }
```
 } }

### <span id="page-11-1"></span>2.3.2. Configuration File for Capture

The example configuration file, /examples/imb\_capture.json contains the following configuration to capture messages coming into the IMB:

<span id="page-11-0"></span>{}

## 2.4. Starting the IMB

This section describes how to start up the IMB and then make sure that it started successfully.

### *Procedure 2.2. To Start the IMB*

Before you start, download and install the IMB as described in [Section 2.2, "Downloading and](#page-9-2) [Installing the IMB"](#page-9-2). The example commands are run from the installation directory  $/IMB/imb$ microservice.

1. Run the script to start the IMB:

```
$ bin/startup.sh
       | com.forgerock.imb.osgi.VertxServiceComponent | Vert.x successfully
  registered
-> Service ready
```
A message indicates that the microservices framework is ready.

The bootstrap process tries to activate the IMB components by going through all of the .json files in the /conf directory. If no imb matt server-\*\*\*\*.json is present, the IMB MQTT Server component isn't activated.

2. If you intend to run the examples, go directly to Appendix A, "*[Setting Up AM Manually for the](#page-34-0) [Examples](#page-34-0)*". Otherwise, perform this step.

Add the MQTT server configuration file called imb\_mqtt\_server-default.json to the /conf directory. For an example file, see [Section 2.3.1, "Configuration File for MQTT Server"](#page-10-1).

The IMB takes a few seconds to update its configuration automatically, and displays the following message:

INFO | com.forgerock.imb.mqtt.server.MqttServerVerticle | MQTT Server is listening on localhost:1883

## <span id="page-12-0"></span>**Chapter 3** Running MQTT Publish and Receive

This chapter describes how to set up and run examples for the following features of the IMB:

- Token validation on connect, to validate an id token and access token from AM, and open a connection from an MQTT client to the IMB.
- **Authorization on publish**, to verify the authorization of an authenticated MQTT client to publish messages on a given topic.
- **Authorization on receive**, to verify the authorization of authenticated MQTT clients to send and receive messages on a given topic.
- **Connection closure on invalid access\_token**, to verify the validity of the access token at a specified interval, and close the connection if the token becomes invalid.

The following figure illustrates the architecture used in the examples.

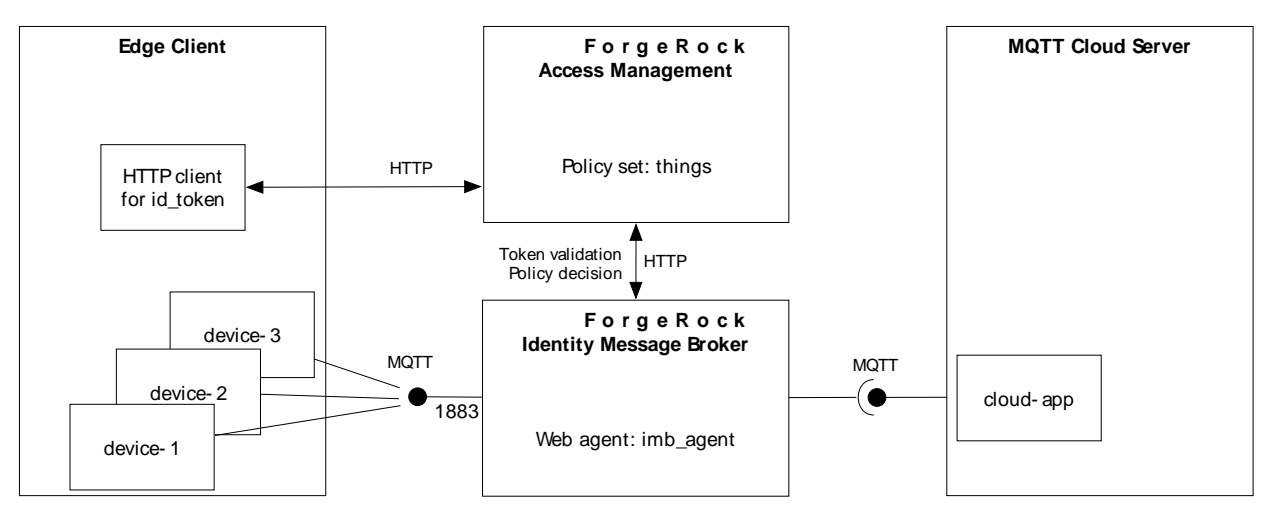

### *Figure 3.1. Example Architecture*

The examples in this document use device-1 and cloud-app.

Authentication, resource types, and policies are configured in AM to determine how device-1 and cloud -app authenticate, send messages to each other, and receive messages from each other.

AM is installed on http://openam.example.com:8088/openam, and the IMB on port 1883. If you set up the examples differently, adjust the instructions.

By default, messages are logged to the console at the level INFO, and to file at the level ALL. To change the logging levels, edit /conf/boot/logging.properties.

<span id="page-13-0"></span>The examples are tested on macOS and native Linux hosts.

### 3.1. Preparing for the Examples

This section describes how to prepare the examples. Before you start, install the IMB as described in Chapter 2, "*[Installing and Starting the Identity Message Broker](#page-9-0)*".

### <span id="page-13-1"></span>3.1.1. Setting Up AM With Amster

This section describes how to set up authentication, resource types, and policies in AM by importing the configuration through Amster. Amster sets up two devices, device-1 and device-2, and the cloud-app.

Alternatively, you can set up AM manually, as described in Appendix A, "*[Setting Up AM Manually for](#page-34-0) [the Examples](#page-34-0)*". For simplicity, the manual configuration sets up only one device (device-1) and the cloud-app.

The configuration is provided with the IMB delivery, in the /amster directory. After importing the configuration, you must separately set up subjects in the AM console, as described in [Procedure 3.2,](#page-14-0) ["To Set Up the Example Subjects".](#page-14-0)

For information how to get started and use Amster, see the *[Amster User Guide](../../../amster/5.5//user-guide)*. For other information about Amster, see the [Amster documentation](../../../amster/5.5/).

#### **Caution**

Amster imports overwrite any configuration that already exists in the target AM instance.

### *Procedure 3.1. To Import the AM Configuration From Amster*

• With AM running on http://openam.example.com:8088/openam, and Amster running as described in the Amster documentation, run commands similar to the following to import the AM configuration:

```
$ cd /path/to/amster
/path/to/amster$ ./amster
am> connect --interactive http://openam.example.com:8088/openam
Sian in
User Name: amadmin
Password: ********
amster openam.example.com:8088> import-config --path /path/to/IMB/imb-microservice/amster/config-am51/
amster-imb
...
Import completed successfully
```
<span id="page-14-0"></span>*Procedure 3.2. To Set Up the Example Subjects*

- 1. Log in to the AM console as admin, select the top-level realm, and select Subjects.
- 2. Add a subject for device 1, with the following properties:
	- ID: device-1
	- Last Name: device-1
	- Full Name: device-1
	- Password: changeit
- 3. Add a subject for the cloud application, with the following properties:
	- ID: cloud-app
	- Last Name: cloud-app
	- Full Name: cloud-app
	- Password: changeit

### <span id="page-14-1"></span>3.1.2. Getting ID Tokens

This section describes how to run a **curl** command to get an id\_token and access\_token from AM for each of the subjects you created in [Procedure 3.2, "To Set Up the Example Subjects".](#page-14-0) You can alternatively use another grant flow to get the tokens.

1. In a terminal window, run the following **curl** command for device-1, where oidc\_client and password are the credentials of the OAuth 2.0 client in AM:

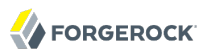

```
$ curl \
-s --insecure --request POST --user oidc_client:password
 \
--header 'Content-Type: application/x-www-form-urlencoded' \
'http://openam.example.com:8088/openam/oauth2/access_token?realm=/
&grant_type=password&scope=openid&username=device-1&password=changeit'
{
"access_token": "c6df8464-. . .",
"scope": "openid",
"id token": "eyJ0eXAiOiJKV . . .",
"token_type": "Bearer",
"expires_in": 3599
}
```
2. Run a similar **curl** command for cloud-app:

```
$ curl \
-s --insecure --request POST --user oidc_client:password
 \
--header 'Content-Type: application/x-www-form-urlencoded' \
'http://openam.example.com:8088/openam/oauth2/access_token?realm=/
&grant_type=password&scope=openid&username=cloud-app&password=changeit'
```
- 3. Make a note of each of the tokens, which are referred to later as follows:
	- access token-device-1
	- id token-device-1
	- access\_token-cloud-app
	- id token-cloud-app

### <span id="page-15-0"></span>3.2. Validating a Token for Connect

In this example, device-1 authenticates by using an id token as its username and an access token as its password.

If the IMB validates the tokens, it accepts the connection from the device-1. Otherwise, it rejects the connection. A message is displayed in the device-1 terminal.

The following figure illustrates the data flow:

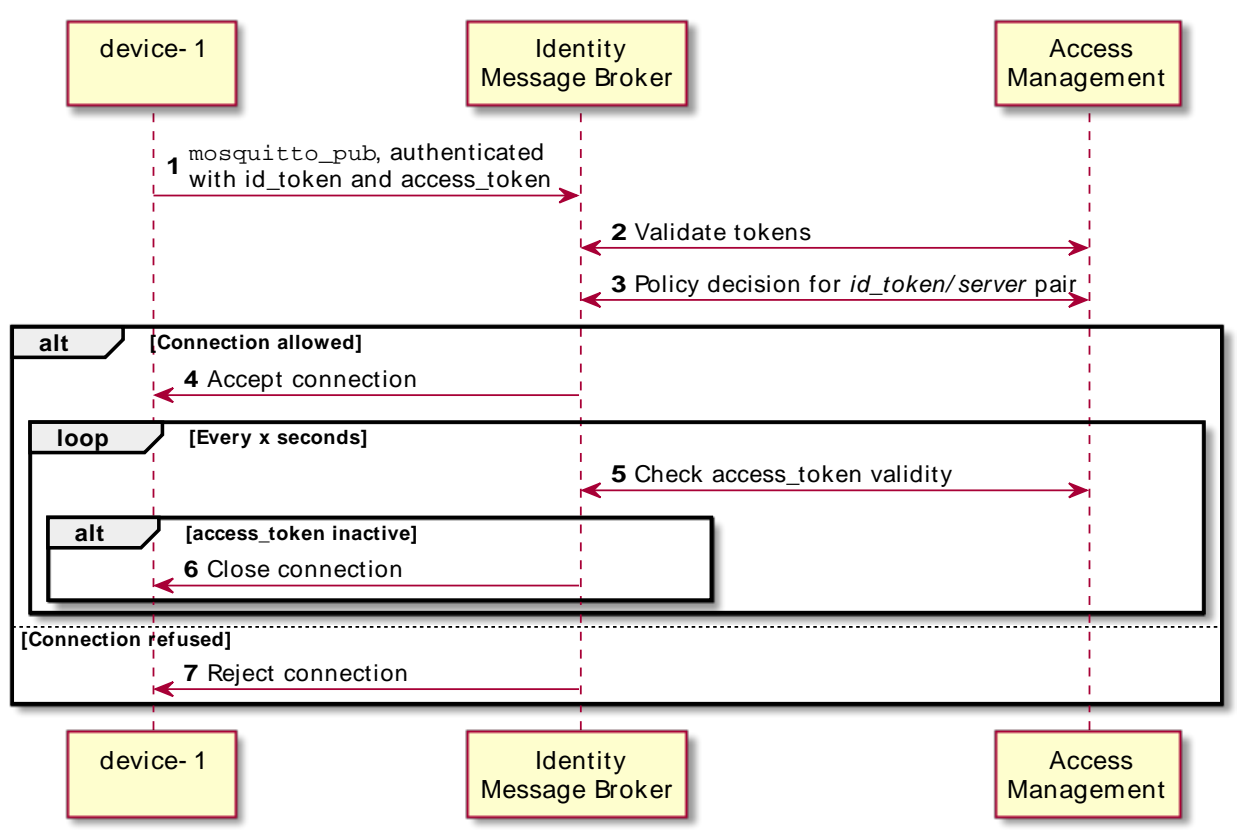

*Figure 3.2. Data Flow for Token Validation*

*Procedure 3.3. To Validate a Token for Connect*

Before you start, make sure that you have completed all of the tasks in [Section 3.1, "Preparing for the](#page-13-0) [Examples"](#page-13-0).

1. In a terminal window for IMB, start the IMB:

```
$ /IMB/imb-microservice/bin/startup.sh
       | com.forgerock.imb.osgi.VertxServiceComponent | Vert.x successfully
 registered
-> Service ready
```
- 2. Include the configuration to set up the connections to the IMB:
	- a. Copy /examples/imb\_mqtt\_server-default.json to the /conf directory:

```
{
   "config" : {
    "mqtt" : \{ "host" : "0.0.0.0",
       "port" : 1883
     },
      "security" : {
       "openam-uri" : "http://openam.example.com:8088/openam",
       "policy-set" : "things",
       "operator" : {
          "username" : "imb_oidc_client",
          "password" : "password",
          "realm" : "/"
       }
     }
   }
}
```
For information about the file, see [Section 2.3.1, "Configuration File for MQTT Server"](#page-10-1).

b. Check the IMB terminal for an updated message like this:

INFO | com.forgerock.imb.mqtt.server.MqttServerVerticle | MQTT Server is listening on 0.0.0.0:1883

- 3. Publish a message anonymously:
	- a. In a terminal for device-1, run the following command:

```
$ mosquitto_pub -h localhost -p 1883 -t "/device-1/messages" -m "1266193804 32" -d
```
device-1 tries to connect to the IMB without providing credentials.

b. Check the device-1 terminal for a message to confirm that the connection was refused:

```
Client mosqpub/...- sending CONNECT
Client mosqpub/...- received CONNACK
Connection Refused: bad user name or password.
Error: The connection was refused.
```
- 4. Publish a message with credentials:
	- a. Run the following command, replacing *<id\_token-device-1>* and *<access\_token-device-1>* with the values returned in [Section 3.1.2, "Getting ID Tokens":](#page-14-1)

```
$ mosquitto_pub -h localhost -p 1883 -u "<id_token-device-1>" -P "<access_token-device-1>" -t "/
device-1/messages" -m "1266193804 32" -d
```
b. Check the device-1 terminal for a message to confirm that the that the IMB accepted the connection:

Client mosqpub/...- sending CONNECT Client mosqpub/...- received CONNACK Client mosqpub/...- sending PUBLISH (d0, q0, r0, m1, '/device-1/messages', ... (10 bytes)) Client mosqpub/...- sending DISCONNECT

## <span id="page-18-0"></span>3.3. Authorizing on Publish

This example builds on [Section 3.2, "Validating a Token for Connect"](#page-15-0) to publish a message to a topic and route the message to a capture.

The IMB requests a policy decision from AM on whether the device-1 is authorized to publish to the topic. If it is authorized, the IMB routes the message to a capture component that prints the message in the IMB terminal.

The following figure illustrates the data flow for this example:

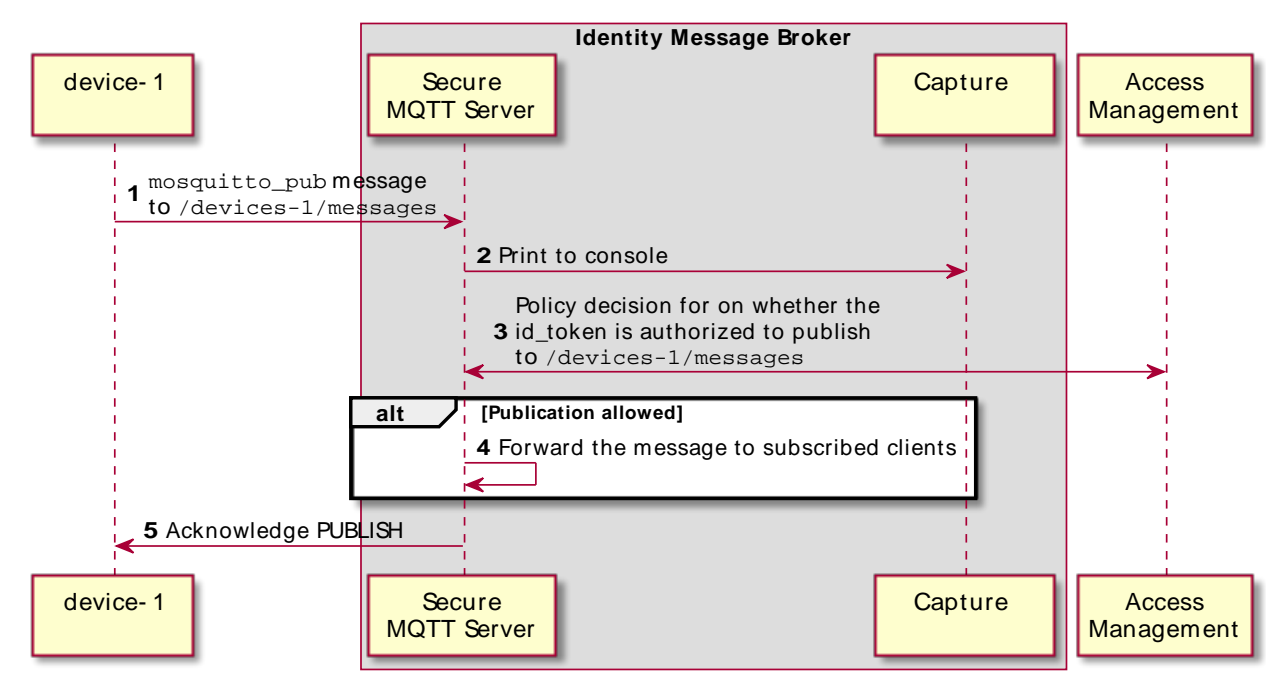

*Figure 3.3. Data Flow for Authorization on Publish*

*Procedure 3.4. To Authorize on Publish*

Before you start, work through [Section 3.2, "Validating a Token for Connect"](#page-15-0).

- 1. Include configuration to capture messages coming into the IMB:
	- a. Copy /examples/imb capture.json to the /conf directory.

The file contains the following configuration to capture messages coming into the Identity Message Broker:

{}

For information about the file, see [Section 2.3.2, "Configuration File for Capture".](#page-11-1)

b. Check the IMB terminal for a message to confirm that the configuration has been updated:

```
INFO | com.forgerock.imb.mqtt.server.MqttServerVerticle | MQTT Server is listening on 0.0.0.0:1883
INFO | com.forgerock.imb.client.text.TextualClientVerticle | Textual Client started>
```
- 2. Publish a message with authentication, but to an unauthorized topic:
	- a. In the device-1 terminal, run the following command, to publish a message to /temperature, replacing *<id\_token-device-1>* and *<access\_token-device-1>* with the values returned in [Section 3.1.2, "Getting ID Tokens"](#page-14-1):

```
$ mosquitto_pub -h localhost -p 1883 -u "<id_token-device-1>" -P "<access_token-device-1>" -t "/
temperature" -m "1266193804 32" -d
Client mosqpub/...- sending CONNECT
Client mosqpub/...- received CONNACK
Client mosqpub/...- sending PUBLISH (d0, q0, r0, m1, '/temperature', ...)
Client mosqpub/...- sending DISCONNECT
```
Although an AM policy authorizes device-1 to publish on /device-1/messages there is no policy to authorize it to publish on /temperature.

- b. In the IMB terminal, check that there is **no message** to indicate that the IMB accepted the publish.
- c. View the IMB logs for a message that the publish was not allowed.
- 3. Publish a message with authentication, but to an authorized topic:
	- a. Run the following command to publish a message to /device-1/messages:

```
$ mosquitto_pub -h localhost -p 1883 -u "<id_token-device-1>" -P "<access_token-device-1>" -t "/
device-1/messages" -m "1266193804 32" -d
Client mosqpub/...- sending CONNECT
Client mosqpub/...- received CONNACK
Client mosqpub/...- sending PUBLISH (d0, q0, r0, m1, '/device-1/messages', ... (10 bytes))
Client mosqpub/...- sending DISCONNECT
```
b. In the IMB terminal, check that there **is** a message to indicate that the IMB received the publish message from device-1, and the capture component was able to display it:

```
Message received on /device-1/messages
* issuer: device-1
```
## <span id="page-20-0"></span>3.4. Authorizing on Receive

This example builds on [Section 3.3, "Authorizing on Publish"](#page-18-0), where cloud-app subscribes to receive messages on the topic /+/messages, and device-1 subscribes to receive messages on /+/actions.

### 3.4.1. Receiving Messages on /device-1/messages

In this section, cloud-app subscribes to receives messages on the topic /+/messages. When device-1 publishes a message on /device-1/messages, cloud-app receives the message.

The following figure illustrates the data flow for this example:

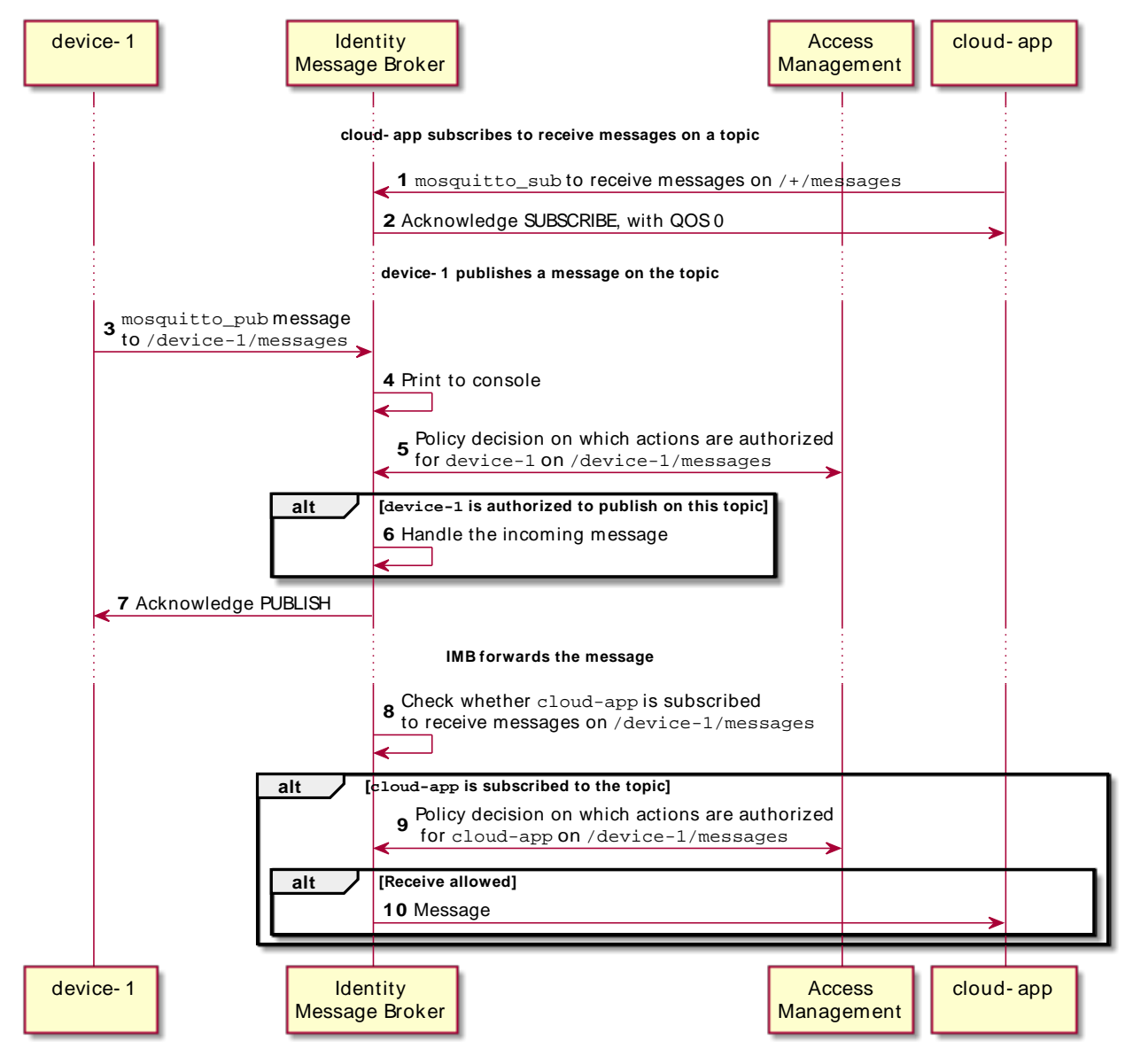

### *Figure 3.4. Data Flow for Authorization on Receive*

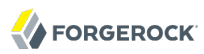

### *Procedure 3.5. To Receive Messages on /device-1/messages*

1. In a terminal for cloud-app, run the following **subscribe** command, replacing *<id\_token-cloud-app>* and *<access token-cloud-app>* with the values returned in [Section 3.1.2, "Getting ID Tokens":](#page-14-1)

```
$ mosquitto_sub -h localhost -p 1883 -u "<id_token-cloud-app>" -P "<access_token-cloud-app>" -t "/+/
messages" -d
Client mosqsub... sending CONNECT
Client mosqsub/... received CONNACK
Client mosqsub/... sending SUBSCRIBE (Mid: 1, Topic: /+/messages, QoS: 0)
Client mosqsub/... received SUBACK
Subscribed (mid: 1): 0
```
2. In the device-1 terminal, run the following command to publish the example message 1266193804 32. This message contains a time stamp and a temperature reading:

```
$ mosquitto_pub -h localhost -p 1883 -u "<id_token-device-1>" -P "<access_token-device-1>" -t "/device
-1/messages" -m "1266193804 32" -d
Client mosqpub/...- sending CONNECT
Client mosqpub/...- received CONNACK
Client mosqpub/...- sending PUBLISH (d0, q0, r0, m1, '/device-1/messages', ... (10 bytes))
Client mosqpub/...- sending DISCONNECT
```
3. In the IMB terminal, check that the IMB received the publish message from device-1

```
Message received on /device-1/messages
* issuer: device-1
```
4. In the cloud-app terminal, confirm that cloud-app received the message 1266193804 32:

```
Client mosqsub/... received PUBLISH (d0, q0, r0, m0, '/device-1/messages', ... (13 bytes))
1266193804 32
```
### 3.4.2. Receiving Messages on /device-1/actions

This section sets out the inverse data flow of the previous section. Here, device-1 subscribes to receive messages on the topic /+/actions. When cloud-app publishes a message on /device-1/actions, device-1 receives the message.

The following figure illustrates the data flow for this example:

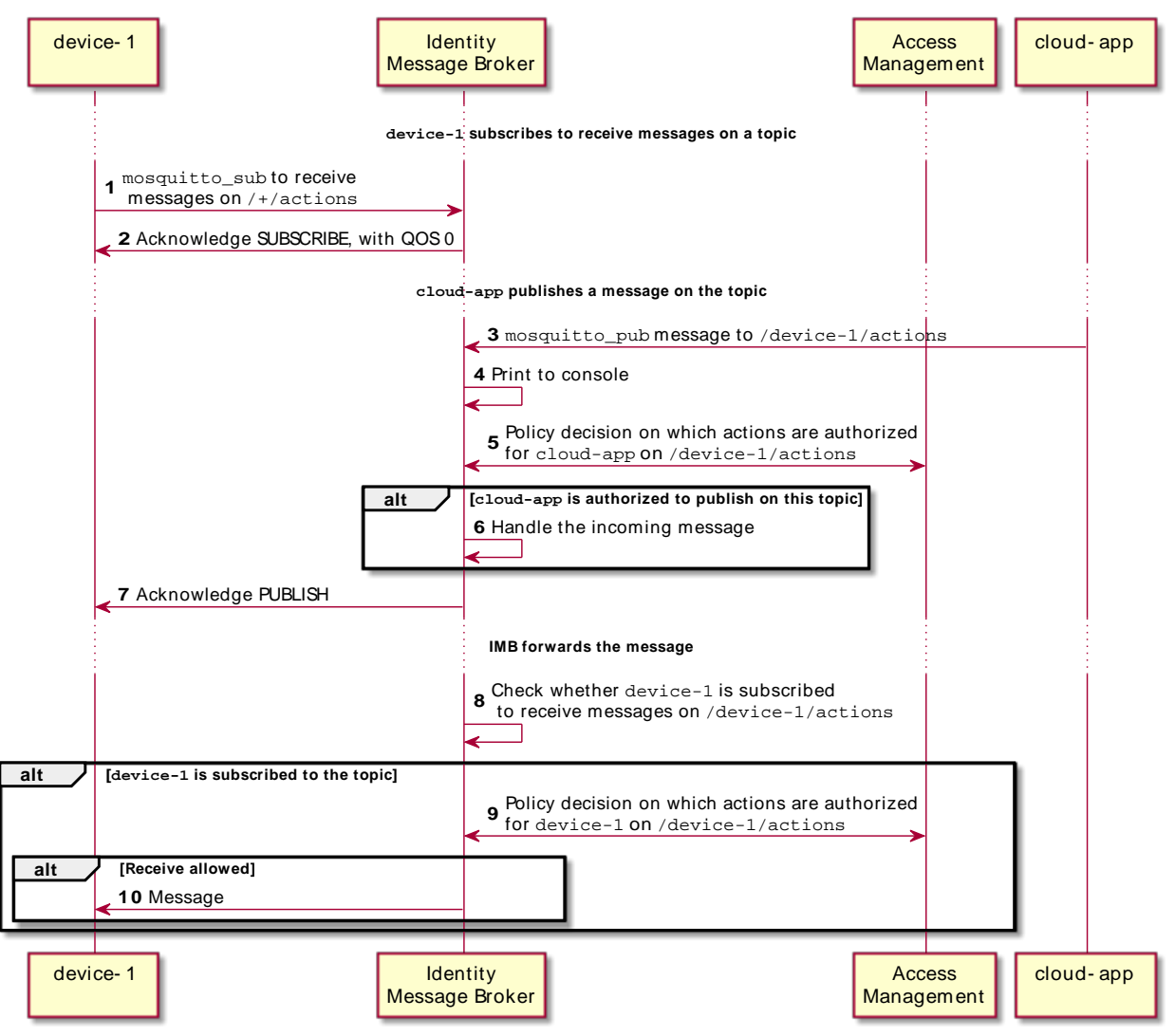

### *Figure 3.5. Data Flow for Authorization on Receive*

*Procedure 3.6. To Receive Messages on /device-1/actions*

1. In the device-1 terminal, run the following subscribe command to receive messages on the topic /+ /actions:

```
$ mosquitto_sub -h localhost -p 1883 -u "<id_token-device-1>" -P "<access_token-device-1>" -t "/+/
actions" -d
Client mosqsub... sending CONNECT
Client mosqsub/... received CONNACK
Client mosqsub/... sending SUBSCRIBE (Mid: 1, Topic: /+/actions, QoS: 0)
Client mosqsub/... received SUBACK
Subscribed (mid: 1): 0
```
2. In the cloud-app terminal, run the following command to publish the example message \*\*\*stop\*\*\* to the topic /device-1/actions. This message contains an instruction to the device:

```
$ mosquitto_pub -h localhost -p 1883 -u "<id_token-cloud-app>" -P "<access_token-cloud-app>" -t "/
device-1/actions" -m "***stop***" -d
Client mosqpub/...- sending CONNECT
Client mosqpub/...- received CONNACK
Client mosqpub/...- sending PUBLISH (d0, q0, r0, m1, '/device-1/actions', ... (10 bytes))
Client mosqpub/...- sending DISCONNECT
```
3. In the IMB terminal, check that the IMB received the publish message from cloud-app:

```
Message received on /device-1/actions
* issuer: cloud-app
```
4. In the device-1 terminal, confirm that device-1 received the message \*\*\*stop\*\*\*:

```
Client mosqsub/... received PUBLISH (d0, q0, r0, m0, '/device-1/actions', ... (13 bytes))
***stop***
```
### <span id="page-24-0"></span>3.5. Closing Connections on Invalid access\_token

When the IMB is connected to an MQTT client, the IMB regularly checks the validity of the access token used to create the connection. If the token becomes invalid, for example it expires or is revoked, the IMB closes the connection to the client.

The IMB checks the validity of access tokens at the interval specified by the authentication-checkinterval property in imb mqtt server-default.json. The default is 15000 ms.

In the previous examples, the MQTT clients used an access token as a password for publish and subscribe commands. In this example, the token is revoked. The IMB automatically detects that the token has become invalid, and immediately closes the connection to the client. The client can no longer publish or subscribe with the token.

This example uses an OAuth 2.0 client in AM with the scope to introspect tokens.

### *Procedure 3.7. To Revoke an access\_token for Connection Closure*

Before you start, work through [Section 3.3, "Authorizing on Publish"](#page-18-0).

1. In a terminal window, run the following command to introspect the access token for device-1:

```
$ http POST openam.example.com:8088/openam/oauth2/realms/root/introspect client_id==imb_oidc_client
  client_secret==password token==<access_token-device-1>
HTTP/1.\overline{1} 200
  OK
...
{
   "active": true,
  "client id": "oidc client",
   "exp": 1505386947,
   "iss": "http://openam.example.com:8088/openam/oauth2",
   "scope": "openid",
   "sub": "device-1",
  "token type": "access token",
   "user_id": "device-1"
}
```
Note that the token is active.

- 2. Publish a message from device-1:
	- a. In a terminal for device-1 publish a message to /device-1/messages:

```
$ mosquitto_pub -h localhost -p 1883 -u "<id_token-device-1>" -P "<access_token-device-1>" -t "/
device-1/messages" -m "1266193804 32" -d
Client mosqpub/...- sending CONNECT
Client mosqpub/...- received CONNACK
Client mosqpub/...- sending PUBLISH (d0, q0, r0, m1, '/device-1/messages', ... (10 bytes))
Client mosqpub/...- sending DISCONNECT
```
b. In the IMB terminal, check that the IMB received the message:

```
Message received on /device-1/messages
* issuer: device-1
```
- 3. Revoke the access token for device-1:
	- a. In a terminal window, run the following command to revoke the access token:

```
$ http POST openam.example.com:8088/openam/oauth2/token/revoke client_id==oidc_client
 client_secret==password token==<access_token-device-1>
HTTP/1.\overline{1} 200
 OK
...
{}
```
b. Introspect the token to check that it is revoked:

```
$ http POST openam.example.com:8088/openam/oauth2/realms/root/introspect
 client_id==imb_oidc_client client_secret==password token==<access_token-device-1>
HTTP/1.1 200
 OK
...
{
   "active": false
}
```
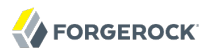

Note that the token is not active.

- 4. Try to publish a message from device-1:
	- a. In a terminal for device-1 publish a message to /device-1/messages:

```
$ mosquitto_pub -h localhost -p 1883 -u "<id_token-device-1>" -P "<access_token-device-1>" -t "/
device-1/messages" -m "1266193804 32" -d
         Client mosqpub|... sending CONNECT
Client mosqpub|... received CONNACK
Connection Refused: bad user name or password.
Error: The connection was refused.
```
b. In the IMB terminal, check for an error message:

```
| SEVERE | com.forgerock.imb.mqtt.server.MqttServerVerticle | An error occurred while resolving
 the access_token
```
The log files include other notifications that the connection was rejected.

- 5. If you set up AM using Amster, consider using device-2 to test the policies. For example:
	- Check that device-2 does not receive messages on the topic /device-1/messages.
	- Check that when cloud-app publishes a message to /device-1/actions, device-2 does not receive it.

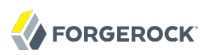

## <span id="page-27-0"></span>**Chapter 4** Securing Communications Between MQTT Clients and the IMB

This chapter describes how set up secure communications between MQTT clients and the IMB by using MQTTS for the MQTT server connection, and requiring mutual authentication between MQTT clients and the IMB.

Before you start, install the IMB as described in Chapter 2, "*[Installing and Starting the Identity](#page-9-0) [Message Broker](#page-9-0)*" and Appendix A, "*[Setting Up AM Manually for the Examples](#page-34-0)*". IMB and AM must be running.

## <span id="page-27-1"></span>4.1. Using MQTTS for the MQTT Server Connection

This section describes how to configure MQTTS for the MQTT server connection. The following figure highlights the position of the MQTT server connection in the example:

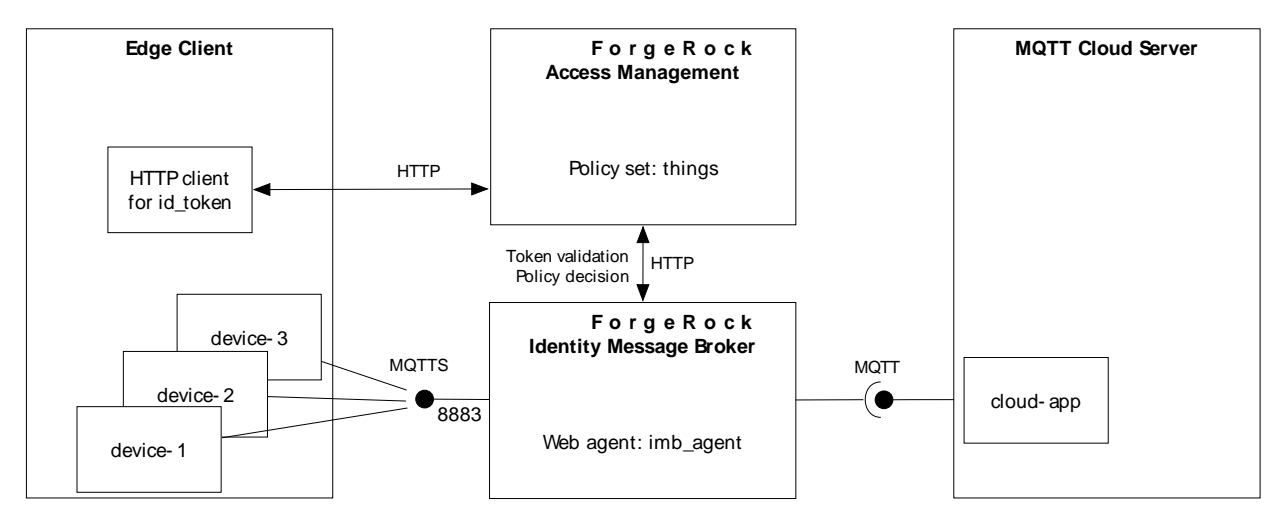

*Figure 4.1. Example Architecture With MQTTS for the MQTT Server Connection*

### <span id="page-28-0"></span>*Procedure 4.1. To Set up MQTTS for an MQTT Server Connection*

Before you start, complete the setup and examples in Chapter 3, "*[Running MQTT Publish and](#page-12-0) [Receive](#page-12-0)*".

- 1. In AM, make sure that the policies include resources for the MQTTS port number:
	- If you configured AM with the provided Amster files, the policies are configured.
	- If you configured AM manually, see [Section A.4, "Configuring a Policy Set and Policies"](#page-35-1) to make sure that the default-mqtt-server policy contains the resource mqtt+server://\*:8883.
- 2. Generate a keystore using the Java **keytool**, replacing where necessary the example values with your own values:
	- a. Generate an SSL key pair and keystore:

```
$ keytool \
-genkeypair
 \
-alias imb
 \
-keyalg rsa
 \
-keystore /path/to/server_keystore.jks
 \
-storepass password
 \
-keypass password
 \
-dname "CN=Unknown, OU=Unknown, O=Unknown, L=Unknown, ST=Unknown, C=Unknown"
```
#### **Note**

Because KeyStore converts all characters in its key aliases to lower case, use only lowercase in alias definitions of a KeyStore.

A file /path/to/server keystore.jks is created.

b. Export the public certificate from the keystore:

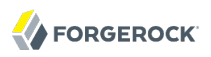

```
$ keytool \
-exportcert
 \
-alias imb
 \
-keystore /path/to/server_keystore.jks
 \
-keypass password
 \
-rfc
 \
-file server_cert.pem
Enter keystore password: password
Certificate stored in file <server_cert.pem>
```
A file /path/to/server\_cert.pem is created. MQTT clients must use this certificate to connect to the IMB.

<span id="page-29-0"></span>3. Update the configuration file imb\_mqtt\_server-default.json to require SSL, and to set the SSL endpoint and path to the keystore file. Use the following file as an example:

*Example 4.1. Example Configuration Requiring MQTTS for the MQTT Server Connection*

```
{
   "config" : {
     "mqtt" : {
       "host" : "0.0.0.0",
       "port" : 8883,
       "ssl" : true,
       "keyStoreOptions" : {
          "path" : "/path/to/server_keystore.jks",
          "password" : "password"
       }
     },
     "security" : {
       "openam-uri" : "http://openam.example.com:8088/openam",
       "policy-set" : "things",
       "operator" : {
          "username" : "imb_oidc_client",
          "password" : "password",
          "realm" : "/"
       }
 },
     "authentication-check-interval" : 15000
   }
}
```
The message on the IMB terminal should confirm that it is listening on the secure port 8883:

```
INFO | com.forgerock.imb.mqtt.server.MqttServerVerticle | MQTT Server is listening on 0.0.0.0:8883
```
Compared to [Section 2.3.1, "Configuration File for MQTT Server"](#page-10-1), this file uses a different port number, includes the ssl boolean, and defines the path and password for the keystore file.

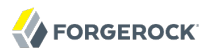

### *Procedure 4.2. To Test the Setup*

1. In the device-1 terminal, run the following command to publish a message without using the certificate file server\_cert.pem to secure the connection:

```
$ mosquitto_pub -h localhost -p 8883 -u "OIDC token" -P "<id_token-device-1>" -t "/device-1/messages" 
-m "1266193804 32" -d
Client mosqpub/... sending CONNECT
Error: The connection was lost.
```
The message on the IMB terminal should confirm that the client failed to connect over SSL:

Client from origin /... failed to connect over ssl:...

2. Now run the following command, using the certificate file server cert.pem to secure the connection:

```
$ mosquitto_pub -h localhost -p 8883 --cafile /path/to/server_cert.pem --insecure -u "<id_token-device
-1>" -P "<access_token-device-1>" -t "/device-1/messages" -m "1266193804 32" -d
Client mosqpub/... sending CONNECT
Client mosqpub/... received CONNACK
Client mosqpub/... sending PUBLISH (d0, q0, r0, m1, '/device-1/messages', ... (13 bytes))
Client mosqpub/... sending DISCONNECT
```
The message on the IMB terminal should confirm that it received the message over the secure port:

```
Message received on /device-1/messages
* issuer: device-1
```
## <span id="page-30-0"></span>4.2. Authenticating MQTT Clients

This section describes how to configure mutual authentication, so that an MQTT client is required to prove its identity to the IMB through an SSL certificate before it can publish or receive messages.

*Procedure 4.3. To Configure Mutual Authentication*

Before you start, complete the steps in [Procedure 4.1, "To Set up MQTTS for an MQTT Server](#page-28-0) [Connection"](#page-28-0).

- 1. Generate a keystore for the MQTT client, device-1:
	- a. Generate a keystore and keypair:

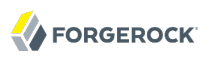

```
$ keytool \
-genkeypair
 \
-alias imb
 \
-keyalg rsa
 \
-keystore /path/to/client_keystore.jks
 \
-storepass password
 \
-keypass password
 \
-dname "CN=device-1, OU=Unknown, O=Unknown, L=Unknown, ST=Unknown, C=Unknown"
```
**Note**

Because KeyStore converts all characters in its key aliases to lower case, use only lowercase in alias definitions of a KeyStore.

A file /path/to/client keystore.jks is created.

b. Export the keystore to PKCS12 format:

```
$ keytool \
-importkeystore
 \
-srckeystore client_keystore.jks
 \
-destkeystore client_keystore.p12
 \
-deststoretype PKCS12
Enter destination keystore password: password
Re-enter new password: password
Enter source keystore password: password
Entry for alias imb successfully imported.
Import command completed: 1 entries successfully imported, 0 entries failed or cancelled
```
The files client keystore.jks and client keystore.p12 are created.

c. Convert the PKCS12 file containing the private key and certificates to PEM, and output the client certificate:

```
$ openssl pkcs12 -in client_keystore.p12 -nokeys -out client_cert.pem
Enter Import Password: password
MAC verified OK
```
The file client cert.pem is created.

d. Convert the PKCS12 file containing the private key and certificates to PEM, and output the client private key:

```
$ openssl pkcs12 -in client_keystore.p12 -nodes -nocerts -out client_key.pem
Enter Import Password: password
MAC verified OK
```
The file client\_key.pem is created.

2. Import the client certificate into the server's trust store:

```
keytool -importcert -file client_cert.pem -keystore /path/to/server_truststore.jks -alias "device-1"
Enter keystore password: password
Re-enter new password: password
Owner: CN=device-1, OU=Unknown, O=Unknown, L=Unknown, ST=Unknown, C=Unknown
Issuer: CN=device-1, OU=Unknown, O=Unknown, L=Unknown, ST=Unknown, C=Unknown
...
Trust this certificate? [no]:yes
Certificate was added to keystore
```
The file server truststore.jks is created.

- 3. Update the configuration file  $im$  mqtt server-default.json to require MQTT clients to authenticate to the IMB, and to set the path and password for the truststore. Use the following file as an example:
	- *Example 4.2. Example Configuration Requiring MQTT Clients to Authenticate*

```
{
 "config" : {
 "mqtt" : {
       "host" : "0.0.0.0",
       "port" : 8883,
       "ssl" : true,
       "keyStoreOptions" : {
        "path" : "/path/to/server keystore.jks",
         "password" : "password"
       },
       "clientAuthRequired" : true,
       "trustStoreOptions" : {
 "path" : "/path/to/server_truststore.jks",
 "password" : "password"
       }
    },
     "security" : {
       "openam-uri" : "http://openam.example.com:8088/openam",
       "policy-set" : "things",
       "operator" : {
         "username" : "imb_oidc_client",
         "password" : "password",
         "realm" : "/"
       }
     },
     "authentication-check-interval" : 15000
   }
```
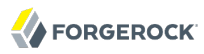

}

Compared to [Example 4.1, "Example Configuration Requiring MQTTS for the MQTT Server](#page-29-0) [Connection"](#page-29-0), this file includes the client authentication boolean, and the path and password for the truststore.

The message on the IMB terminal should confirm that the configuration is updated:

```
INFO | com.forgerock.imb.mqtt.server.MqttServerVerticle | MQTT Server [0.0.0.0:8883] stopped
INFO | com.forgerock.imb.mqtt.server.MqttServerVerticle | MQTT Server is listening on 0.0.0.0:8883
```
#### *Procedure 4.4. To Test the Setup*

1. In the device-1 terminal, run the following command to publish a message without providing a client certificate to authenticate the MQTT client:

```
$ mosquitto_pub -h localhost -p 8883 --cafile /path/to/server_cert.pem --insecure -u "<id_token-device
-1>" -P "<access_token-device-1>" -t "/device-1/messages" -m "1266193804 32" -d
Client mosqpub/... sending CONNECT
Error: The connection was lost.
```
The message on the IMB terminal should confirm that the client failed to connect over SSL:

Client from origin /... failed to connect over ssl:...

2. Now run the following command that provides a client certificate to authenticate the MQTT client:

```
$ mosquitto_pub -h localhost -p 8883 --cafile /path/to/server_cert.pem --insecure --cert /path/to/
client_server_cert.pem --key /path/to/client_key.pem -u "<id_token-device-1>" -P "<access_token-device
-1>" -t "/device-1/messages" -m "1266193804 32" -d
Client mosqpub/... sending CONNECT
Client mosqpub/... received CONNACK
Client mosqpub/... sending PUBLISH (d0, q0, r0, m1, '/device-1/messages', ... (13 bytes))
Client mosqpub/... sending DISCONNECT
```
The message on the IMB terminal should confirm that it received the message:

Message received on /device-1/messages \* issuer: device-1

<span id="page-34-0"></span>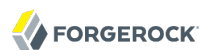

# **Appendix A. Setting Up AM Manually for the Examples**

This section describes how to set up authentication, resource types, and policies through the AM console. Alternatively, you can set up AM through Amster as described in [Section 3.1.1, "Setting Up](#page-13-1) [AM With Amster".](#page-13-1)

<span id="page-34-1"></span>For all of the procedures in this section, log in to the AM console as administrator.

### A.1. Setting Up the Example Subjects

<span id="page-34-2"></span>Set up the example subjects as described in [Procedure 3.2, "To Set Up the Example Subjects"](#page-14-0).

## A.2. Configuring an OpenID Connect Provider

In this section you register OAuth 2.0 clients to request and introspect tokens:

- 1. In the top-level realm, select Applications > OAuth 2.0.
- 2. Add an OAuth 2.0 client with the scope to make an OpenID Connect request to AM, so that MQTT clients can use it to get an id\_token:
	- Name: oidc\_client
	- Password: password
	- Scope(s): openid

• ID Token Signing Algorithm: HS256, HS384, or HS512.

Because the algorithm must be HMAC, the value of RS256 is not okay.

- 3. Add an OAuth 2.0 client with the scope to introspect tokens, so that the IMB can use it when its interactions with AM require authentication:
	- Name: imb oidc client
	- Password: password
	- Scope(s): am-introspect-all-tokens

## <span id="page-35-0"></span>A.3. Configuring Resource Types

In this section you configure resource types for MQTT servers and MQTT topics, and their default permissions. The resource types are used in [Section A.4, "Configuring a Policy Set and Policies"](#page-35-1):

- 1. In the top-level realm, select Authorization > Resource Types.
- 2. Add the following resource type for MQTT server, to define the hostname and port number to which MQTT clients can connect:
	- Name: MQTT Server
	- Patterns: mqtt+server://\*:\*
	- Actions: CONNECT, Deny.
- 3. Add the following resource type to define the message pattern to which MQTT clients and MQTT servers can publish or subscribe:
	- Name: MQTT Topic
	- Patterns: mqtt+topic://\*
	- Actions: RECEIVE, Deny and PUBLISH, Deny.

## <span id="page-35-1"></span>A.4. Configuring a Policy Set and Policies

In this section you configure a policy set and policies that authorize device-1 and cloud-app to publish and receive messages on topics:

- 1. In the top-level realm, select Authorization > Policy Sets.
- 2. Add a policy set with the following values, and then select Create:
- Id: things
- Name: things
- Resource Types: MQTT Server MQTT Topic
- 3. Add the following policy to authorize device-1 to publish messages on the topic /device-1/messages:
	- Name: device-1\_messages\_PUBLISH
	- Resource Type: MQTT Topic
	- Resources: mqtt+topic:///device-1/messages
	- Actions: PUBLISH, Allow
	- Subject:
		- Add a constraint to make sure that the id\_token is issued by the expected AM instance:
			- Type: OpenID Connect/JWT Claim
			- Claim Name: iss
			- Claim Value: http://openam.example.com:8088/openam/oauth2
		- Add a constraint to make sure that the id\_token is received by the expected client:
			- Type: OpenID Connect/JWT Claim
			- Claim Name: aud
			- Claim Value: oidc\_client
		- Add a constraint to make sure that device-1 is the subject of the id token:
			- Type: OpenID Connect/JWT Claim
			- Claim Name: sub
			- Claim Value: device-1
- 4. Add the following policy to authorize cloud-app to receive messages on the topic /device-1/messages:
	- Name: device-1 messages RECEIVE
	- Resource Type: MQTT Topic
	- Resources: mqtt+topic:///device-1/messages
	- Actions: RECEIVE, Allow
- Subject:
	- Add a constraint to make sure that the id\_token is issued by the expected AM instance:
		- Type: OpenID Connect/JWT Claim
		- Claim Name: iss
		- Claim Value: http://openam.example.com:8088/openam/oauth2
	- Add a constraint to make sure that the id\_token is received by the expected client:
		- Type: OpenID Connect/JWT Claim
		- Claim Name: aud
		- Claim Value: oidc\_client
	- Add a constraint to make sure that cloud-app is the subject of the id token:
		- Type: OpenID Connect/JWT Claim
		- Claim Name: sub
		- Claim Value: cloud-app
- 5. Add the following policy to authorize cloud-app to publish messages on the topic /device-1/actions:
	- Name: device-1 actions PUBLISH
	- Resource Type: MQTT Topic
	- Resources: mqtt+topic:///device-1/actions
	- Actions: PUBLISH, Allow
	- Subject:
		- Add a constraint to make sure that the id token is issued by the expected AM instance:
			- Type: OpenID Connect/JWT Claim
			- Claim Name: iss
			- Claim Value: http://openam.example.com:8088/openam/oauth2
		- Add a constraint to make sure that the id token is received by the expected client:
			- Type: OpenID Connect/JWT Claim
- Claim Name: aud
- Claim Value: oidc\_client
- Add a constraint to make sure that cloud-app is the subject of the id token:
	- Type: OpenID Connect/JWT Claim
	- Claim Name: sub
	- Claim Value: cloud-app
- 6. Add the following policy to authorize device-1 to receive messages on the topic /device-1/actions:
	- Name: device-1 actions RECEIVE
	- Resource Type: MQTT Topic
	- Resources: mqtt+topic:///device-1/actions
	- Actions: RECEIVE, Allow
	- Subject:
		- Add a constraint to make sure that the id token is issued by the expected AM instance:
			- Type: OpenID Connect/JWT Claim
			- Claim Name: iss
			- Claim Value: http://openam.example.com:8088/openam/oauth2
		- Add a constraint to make sure that the id\_token is received by the expected client:
			- Type: OpenID Connect/JWT Claim
			- Claim Name: aud
			- Claim Value: oidc\_client
		- Add a constraint to make sure that device-1 is the subject of the id token:
			- Type: OpenID Connect/JWT Claim
			- Claim Name: sub
			- Claim Value: device-1
- 7. Add the following policy to authorize device-1 and cloud-app, authenticated with valid id tokens and access tokens, to connect to the IMB on port 1883 or 8883:
- Name: default-mqtt-server
- Resource Type: MQTT Server
- Resources: mqtt+server://\*:1883 and mqtt+server://\*:8883
- Actions: CONNECT, Allow
- Create the following nested subject condition, with help from the AM *[Authorization Guide](../../../am/5.5/authorization-guide/#configure-authz-apps)* :

```
{
   "type": "AND",
   "subjects": [
     {
        "type": "AND",
        "subjects": [
          {
            "type": "JwtClaim",
            "claimName": "iss",
            "claimValue": "http://openam.example.com:8088/openam/oauth2"
          },
          {
            "type": "JwtClaim",
            "claimName": "aud",
            "claimValue": "oidc_client"
          }
        ]
     },
     {
        "type": "OR",
        "subjects": [
          {
            "type": "JwtClaim",
            "claimName": "sub",
            "claimValue": "device-1"
          },
          {
            "type": "JwtClaim",
            "claimName": "sub",
            "claimValue": "cloud-app"
          }
       ]
     }
   ]
}
```
# <span id="page-40-0"></span>**Glossary**

<span id="page-40-5"></span><span id="page-40-4"></span><span id="page-40-3"></span><span id="page-40-2"></span><span id="page-40-1"></span>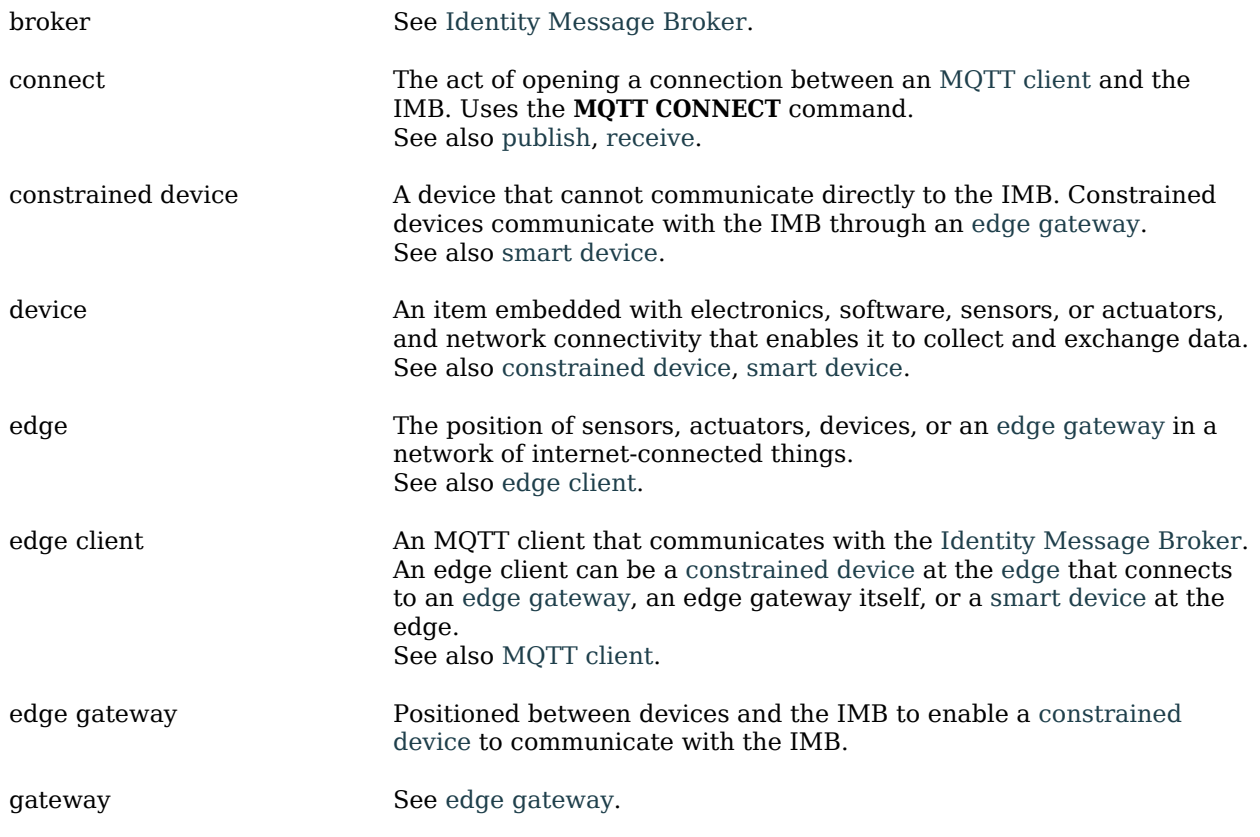

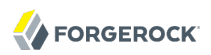

<span id="page-41-6"></span><span id="page-41-5"></span><span id="page-41-4"></span><span id="page-41-3"></span><span id="page-41-2"></span><span id="page-41-1"></span><span id="page-41-0"></span>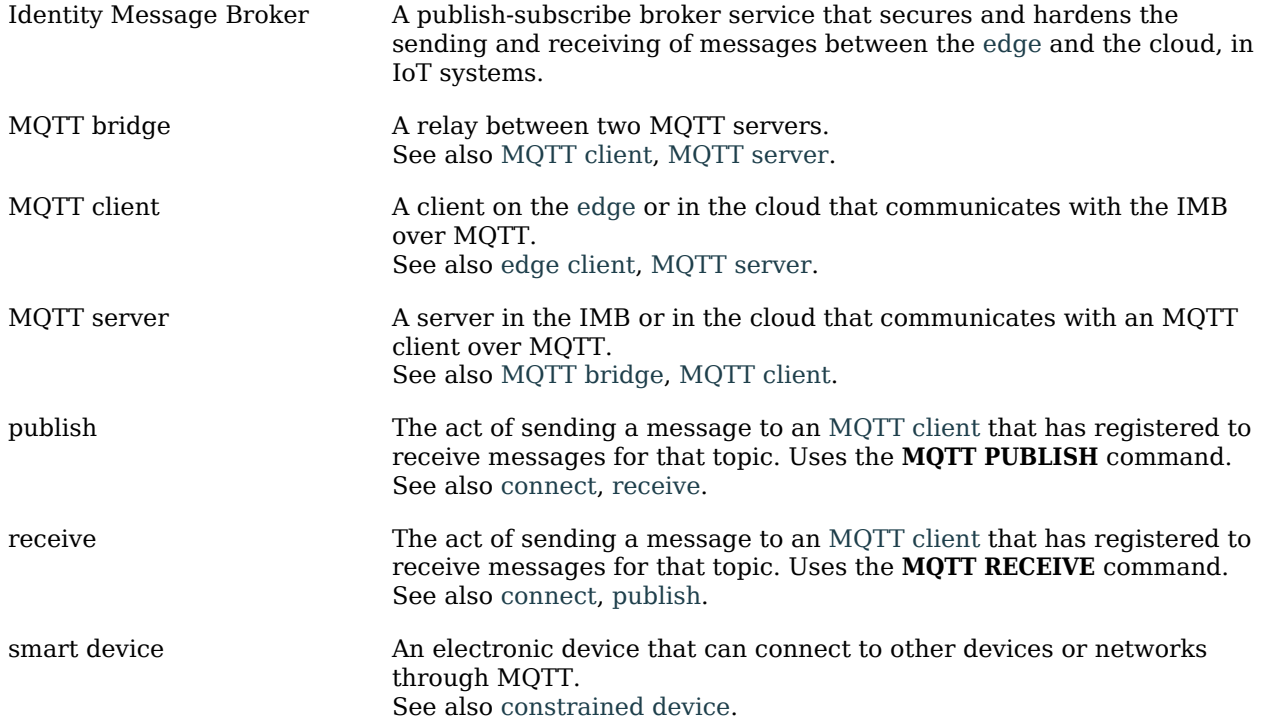